## 6.3. General

## 6.3.2. Creative Commons license

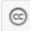

Add a block to your page which lets users know under which Creative Commons license your page is published.

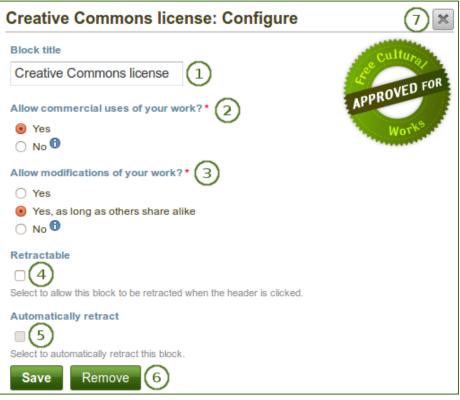

Configure the Creative Commons license block

- 1. Block title: Choose a title for your block.
- 2. Allow commercial uses of your work? Decide whether users can re-use your work for commercial purposes.
- 3. Allow modifications of your work? Decide whether others can remix your work and create something new and if so under which conditions.
- 4. Retractable: Tick this checkbox if you want to allow users to reduce the block to its heading on a

page. The user can click the *Retractable* icon  $\checkmark$  to just show the heading.

5. Automatically retract: Tick this checkbox if you want to show only the block's heading when a user

views the page. The user can click the *Retracted* icon  $\leq$  to view the entire block.

- Click the Save button to accept your changes, or click the Cancel button to leave the block's content as it is. The Remove button is shown only when you place the block into the page for the first time.
- 7. You can also click the *Close* button in the top right-hand corner to either remove a newly created block before it is being saved or to cancel any changes and leave the block's content as it is.

For more information about the licenses and their terms, visit the Creative Commons web site.